# Honeywell RP2/RP4\*

### **Mobile Printers**

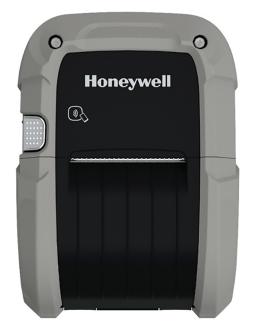

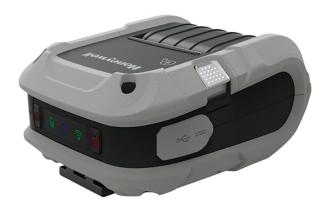

# **User Guide**

\* For China, models RP2B-C, RP2D-C, RP4B, RP4D-C \*For Thailand models RP2B, RP2D-T, RP4B, RP4D-T \*For India models RP2B, RP2D, RP4B-I, RP4D-I

## Disclaimer

Honeywell International Inc. ("HII") reserves the right to make changes in specifications and other information contained in this document without prior notice, and the reader should in all cases consult HII to determine whether any such changes have been made. The information in this publication does not represent a commitment on the part of HII.

HII shall not be liable for technical or editorial errors or omissions contained herein; nor for incidental or consequential damages resulting from the furnishing, performance, or use of this material. HII disclaims all responsibility for the selection and use of software and/or hardware to achieve intended results.

This document contains proprietary information that is protected by copyright. All rights are reserved. No part of this document may be photocopied, reproduced, or translated into another language without the prior written consent of HII.

Copyright © 2017-2020 Honeywell International Inc. All rights reserved.

Web Address: www.honeywellaidc.com.

## **Trademarks**

Microsoft Windows 7, Windows 8, Windows Mobile, and Windows CE are trademarks or registered trademarks of Microsoft Corporation.

Wavelink Avalanche is a registered trademark of Wavelink Corporation.

The Bluetooth word mark and logos are owned by Bluetooth SIG, Inc.

Android is a trademark of Google Inc.

Other product names or marks mentioned in this document may be trademarks or registered trademarks of other companies and are the property of their respective owners.

## Patent

For patent information, refer to www.hsmpats.com.

## Firmware (Software) Agreement

The enclosed firmware (software) resident in the printer is owned by Licensor or its suppliers and is licensed for used only on a single printer in the user's trade or business. The user agrees not to, and not to authorize or permit any other person or party to, duplicate or copy the firmware or the information contained in the non-volatile or programmable memory. The firmware (software) is protected by applicable copyright laws and Licensor retains all rights not expressly granted. In no event will Licensor or its suppliers be liable for any damages or loss, including direct, incidental, economic, special or consequential damages, arising out of the use or inability to use the firmware (software).

## TABLE OF CONTENTS

| Customer Supportvii                       |
|-------------------------------------------|
| Technical Assistancevii                   |
| Product Service and Repairvii             |
| Limited Warrantyvii                       |
| Chapter 1 - Get Started1                  |
| Introduction1                             |
| Unpack Your Device1                       |
| About the Battery2                        |
| Charge the Battery2                       |
| Download Required Software3               |
| Default USB Connection4                   |
| Configure Printer4                        |
| Safety Precautions for Lithium Batteries5 |
| Proper Disposal of the Battery6           |
| Important Safety Instructions6            |
| Chapter 2 - Load the Media7               |
| Load Labels or Paper7                     |
| External Media9                           |
| Configure the Media                       |
| Media Types and Settings11                |
| Chapter 3 - Program the Interface13       |
| USB Connection                            |

| Default USB Connection                  | 14 |
|-----------------------------------------|----|
| USB Settings                            | 14 |
| Configure Printer                       | 14 |
| Bluetooth Connection                    |    |
| Bluetooth Settings                      |    |
| Tap and Pair                            |    |
| Wireless LAN Connection                 |    |
| Static IP/DHCP                          |    |
| Dynamic IP Address (DHCP)               |    |
| Static IP Address                       |    |
| Infrastructure/Ad-hoc                   |    |
| Wireless LAN Security                   | 20 |
| WEP 64 and 128 Bit                      | 20 |
| WPA2-PSK with CCMP                      | 20 |
| WPA2-PSK with TKIP                      | 21 |
| WPA2-Enterprise                         | 21 |
| WPA-PSK with TKIP                       | 21 |
| Chapter 4 - Printer Display and Buttons |    |
| Front Panel                             | 23 |
| On/Off Button                           | 23 |
| Media Button                            | 23 |
| LED Display                             | 24 |
| Audible Indicators                      | 24 |
| Set Sleep and Power Down Timer          |    |
| Real-Time Clock (RTC)                   |    |
| Set the Date and Time                   | 25 |
| Chapter 5 - Calibration                 |    |
| Calibrate the Media                     | 27 |
| Quick Media Calibration                 | 27 |
| Manual Media Calibration                |    |

| Gap Type Labels                    |    |
|------------------------------------|----|
| Black Mark Labels                  | 29 |
| Chapter 6 - Configuration Files    |    |
| Print Configuration Label          |    |
| Save and Load Configuration Files  |    |
| Save a Configuration File          |    |
| Load a Configuration File          |    |
| Chapter 7 - Maintenance            |    |
| Battery Charge Information         |    |
| Health Status                      |    |
| Gas Gauge                          | 34 |
| Change the Battery                 | 34 |
| Cleaning Intervals                 |    |
| Maintenance Schedule               |    |
| Clean the Printhead                |    |
| Standard RP4 Models                |    |
| Linerless Models                   |    |
| Firmware Update                    | 37 |
| Chapter 8 - Troubleshooting        |    |
| Chapter 9 - Product Specifications | 41 |
| RP2 Printer Specifications         | 41 |
| RP4 Printer Specifications         | 42 |
| Required Safety Labels             | 45 |
| RP2Printer                         | 45 |
| RP4Printer                         | 45 |
| Fonts                              | 45 |
| Bar Code Symbologies               | 46 |
| Graphics                           |    |
| Software and Firmware              |    |

| Control Language Compatibility               |    |
|----------------------------------------------|----|
| Device Management Support and Compatibility  |    |
| Network Compatibility                        |    |
| O/S Support                                  |    |
| Label Design Software Compatibility          |    |
| ERP Systems                                  | 47 |
| Software Development Kit                     | 47 |
| Chapter 10 - Accessories                     |    |
| Belt Clip                                    | 49 |
| Shoulder Strap/Hand Strap (RP4 Printer Only) |    |
| Belt Loop                                    |    |
| Soft Case                                    | 50 |
| USB On-the-Go                                | 51 |
| Chapter A - Printer Language Emulation       | 53 |
| Chapter B - Print Demo                       | 55 |
| NETira CT Printer Demo                       |    |

## **Customer Support**

### **Technical Assistance**

To search our knowledge base for a solution or to log in to the Technical Support portal and report a problem, go to www.hsmcontactsupport.com.

For our latest contact information, see www.honeywellaidc.com/locations.

### **Product Service and Repair**

Honeywell International Inc. provides service for all of its products through service centers throughout the world. To obtain warranty or non-warranty service, return your product to Honeywell (postage paid) with a copy of the dated purchase record. To learn more, go to www.honeywellaidc.com and select **Service & Repair** at the bottom of the page.

#### **Limited Warranty**

For warranty information, go to www.honeywellaidc.com and click **Resources** > **Product Warranty**.

GET STARTED

### Introduction

The RP Series printer family blends the rugged durability with state-of-the-art electronics and user-friendly features to redefine the standard in portable thermal printers. The printer's USB, WiFi LAN, or Bluetooth<sup>®</sup> technology offers an easy interface to any host system.

To print labels or receipts, refer to the instructions included with the software you use to create the labels.

A Windows<sup>®</sup> printer driver can be found on our website, www.honeywellaidc.com.

### **Unpack Your Device**

After you open the shipping carton containing the product, take the following steps:

- Check for damage during shipment. Report damage immediately to the carrier who delivered the carton.
- Make sure the items in the carton match your order.
- Save the shipping container for later storage or shipping.

In order to print from your printer, the following items are required. If you do not have these items, contact your customer-support or sales representative for advice on where to purchase the items or where the required software can be downloaded.

- Power Supply (sold separately) The appropriate power supply for your region is required and is not included as part of the printer purchase. If you do not have an applicable power supply for your printer, you will need to order one.
- Connection Cable You will need a standard Mini B to USB A cable if you are connecting your printer via USB.
- Print Media Honeywell offers a full line of applicable printing labels, receipt media, and supplies.

### **About the Battery**

Power is supplied to the printer by a rechargeable lithium ion battery. Batteries are shipped only partially charged. The battery should be charged for a minimum of 4 hours before initial use to ensure optimal performance.

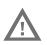

Warning: The maximum operating temperature of the printer is 122°F (50°C), however the maximum operating temperature for charging when used with a Honeywell power supply is limited to 104°F (40°C). Charge the printer in a location that meets this temperature requirement.

See Battery Charge Information on page 33 for further information about the battery.

### **Charge the Battery**

1. Install the battery in the printer. Align the release tab with the same side as the charge contacts and lock the battery into position. The latch clicks into place when properly seated.

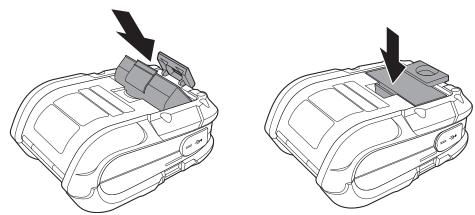

2. Connect the power supply to printer's power jack.

3. Connect the AC power cord to the power supply and plug into an outlet.

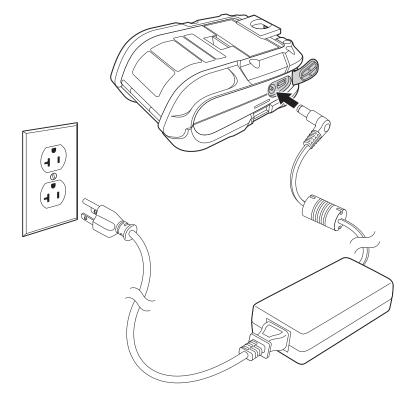

**Note:** Operating the printer while it is connected to the AC power supply can shorten the life of the battery and is not recommended.

### **Download Required Software**

- 1. Create a new folder on your local computer named Drivers.
- 2. Go to the Technical Support Downloads Portal at https:// hsmftp.honeywell.com.
- 3. Go to:
  - Software - Printers - Mobile - Portable
    - RP2 RP3 RP4
      - Utility

to download the NETira® CT Printer Configuration Utility.

- 4. When prompted, click on Open Honeywell Software Downloader.
- 5. Once the file has been downloaded, extract it to your **Drivers** folder.

- 6. Go to:
  - Software
  - Printers
    - Mobile Portable
      - RP2 RP3 RP4 - Drivers
        - Printer

to download the Windows Printer Drivers (for DPL Input Mode).

- 7. When prompted, click on **Open Honeywell Software Downloader**.
- 8. Once the file has been downloaded, extract it to your **Drivers** folder.
- 9. Open the Drivers folder and double-click each of the setup.exe files. Follow the prompts to install each piece of software.

### **Default USB Connection**

The default USB class is CDC Composite. On some systems (e.g., handheld devices), you will have to change this USB class in order to connect. See USB Connection on page 13 for further information.

- 1. Connect the USB cable to the printer and to the USB port on the host system.
- 2. Power up your printer.
- 3. Your host computer should recognize the printer and begin adding the device driver. If the setup operation does not start, locate the **Devices and Printers** section in the Control Panel and select **Add a Printer**.
- 4. Select the appropriate RP printer model and follow the prompts to finish installation.

## **Configure Printer**

- 1. Turn the printer on and connect it to the computer using the USB cable.
- 2. Open the NETira<sup>™</sup> CT Printer Configuration Utility Tool.

3. Query the printer by clicking **Tools** - **Update Available Connections For Printer**. This will look for the USB Virtual COM Port.

| 📄 🔊 🚠 Update_Available_Connec | tions_For_Printer        | 💁   🧟   😰 💫 🛃 😭 🚔 🖉 🙈   😤 Power Radio On   🍯          |        |
|-------------------------------|--------------------------|-------------------------------------------------------|--------|
| ter Component RS232           | tions_For_Printer        |                                                       |        |
| Printer Infor TCP_IP          |                          | Information                                           | 🖨 Send |
|                               | M9 er                    |                                                       |        |
| Memory Modules                | Printer Key              | SAV2-SD01-179405-579                                  |        |
|                               | Printer Date Time        | Wednesday 06/21/2017 00:12, 172                       |        |
|                               | Firmware Architecture    | '2.0F0000'                                            |        |
| Sensor Calibration            | M-Boot Version           | 21.04 0000                                            | 1      |
|                               | M-Boot Part Number       | '00-0000-00'                                          |        |
| - Tonis<br>Images             | M-Boot Architecture      | -                                                     | 1      |
|                               | Version Information      | VER: SAV2, 19.07_0058 0006 Apr 25 2017; xAVR_VER: F.1 |        |
|                               | WIFI MAC Address         | 84:25:3F:1E:F1:04                                     |        |
|                               | WIFI Type                | D01                                                   |        |
|                               | Bluetooth Device Address | 84:25:3F:1E:F1:05                                     | 1      |
| General Network               | PrintHead Width (dot)    | 384                                                   |        |
| Wireless General Network      | dpi (Dot Per Inch)       | 203                                                   | 1      |
| (마) WIFI<br>(당) Bluetooth     | Print Head Temperature   | '27C'                                                 |        |
| bidetoon                      | PCB Temperature          | '25C'                                                 | 1      |
|                               | NFC Board Humidity       | '67%'                                                 | 1      |
|                               | NFC Board Temperature    | '27.34C'                                              | 1      |
|                               | Battery Voltage          | '7.24V'                                               |        |
|                               | Printer Unique ID        | 'SAV4020108000204010B'                                | 1      |
| RP2                           |                          |                                                       |        |

- 4. Once this is completed, reopen the dropdown menu and select the USB Virtual COM port.
- **Note:** Make sure this port is not in use by the printer driver when you add it to the host system.
  - 5. Select **Tools Query Printer Configuration** (or press CTRL-q) to display the printer's configuration.

See Program the Interface beginning on page 13 for detailed information about changing your printer's settings.

### **Safety Precautions for Lithium Batteries**

- Do not place batteries in fire or heat the batteries.
- Do not store batteries near fire or other high temperature locations.
- Do not store or carry batteries together with metal objects.
- Do not expose batteries to water or allow the batteries to get wet.
- Do not connect (short) the positive and negative terminals, of the batteries, to each other with any metal object.
- Do not pierce, strike or step on batteries or subject batteries to strong impacts or shocks.
- Do not disassemble or modify batteries.

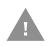

Caution: There is a danger of explosion if the batteries are incorrectly replaced. Replace the batteries with only the same or equivalent type recommended by the manufacturer. Dispose of used batteries according to the recycle program for batteries as directed by the governing agency for the country where the batteries are to be discarded.

### **Proper Disposal of the Battery**

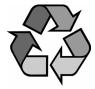

When the battery has reached the end of its useful life, the battery should be disposed of by a qualified recycler or hazardous materials handler. Do not incinerate the battery or dispose of the battery with general waste materials. You may send the battery to us. (postage paid). The shipper is responsible for complying with all federal, state, and local laws and regulations related to the packing, labeling, man-

ifesting, and shipping of spent batteries. Contact the Product Service Department (Customer Support) for recycling or disposal information. Since you may find that your cost of returning the batteries significant, it may be more cost effective to locate a local recycle/disposal company.

The printer is also designed with external-charging capabilities (optional) using Honeywell-approved charging accessories. For more information on available optional charging accessories, or a guide to using the multi-bay charging accessory, go to www.honeywellaidc.com.

## **Important Safety Instructions**

This printer has been designed to provide many years of safe, reliable performance. As with all types of electrical equipment, however, there are a few basic precautions you should take to avoid hurting yourself or damaging the equipment:

- Read the installation and operating instructions.
- Read and follow all warning instruction labels on the printer.
- Make sure all openings on the printer remain unblocked. Never insert anything into the openings or ventilation slots.
- Do not place the printer near a heat source.
- Do not use your printer near water or spill liquid into it.
- Be certain that your power source matches a listed voltage rating for the printer (if unsure, check with your dealer or local utility company).
- Do not place the power cord where it can be stepped on and, if the power cord becomes damaged, immediately replace it.

If service is required, use only qualified trained technicians to repair your printer. See Customer Support.

LOAD THE MEDIA

## Load Labels or Paper

Load labels or paper into the printer as follows:

1. Press down on the latch lock and lift up the printer's cover.

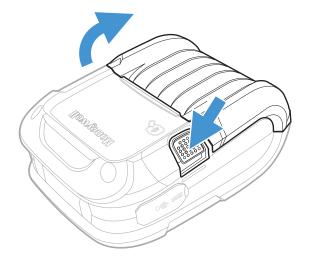

2. Slide and hold open the supply hubs.

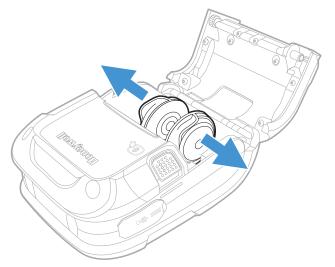

3. Orient the paper as shown and insert into the printer.

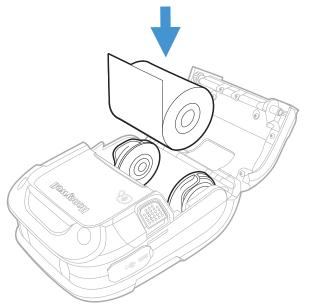

- 4. Allow the supply hubs to retract onto the paper roll and press the cover down until it latches.
- 5. Press the media button 2 or 3 times to normalize tracking. Each button press advances the paper to the start of the next label.

### **External Media**

1. Press down on the latch lock and lift up the printer's cover.

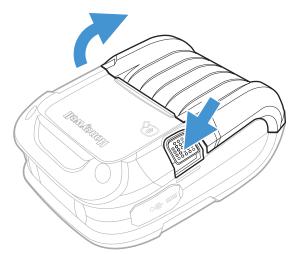

- 2. Open the external media door located under the supply hubs.
- 3. Slide and hold open the supply hubs and install the media spacer.

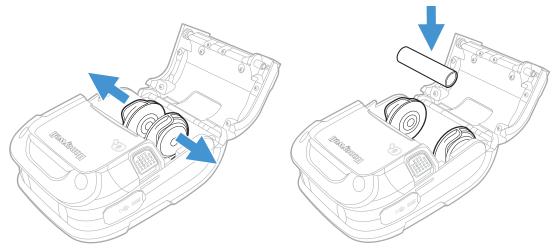

4. Insert the media through the external media door and through the printer.

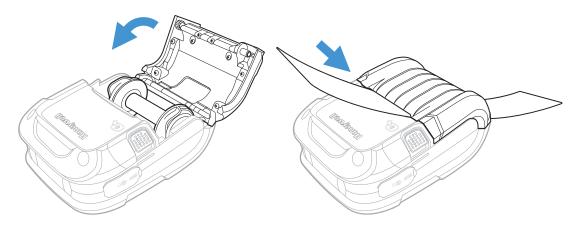

5. Press the media button 2 or 3 times to normalize tracking. Each button press advances the paper to the start of the next label.

### **Configure the Media**

**Note:** If you haven't downloaded the drivers and software, you must do so now. See Download Required Software.

Most applications use the printer's default media setting of **Gap**, for gap labels. However, if reflective (black mark), or continuous media is used, you must change the printer's settings.

- 1. Turn the printer on. If you are using a USB interface, connect the USB cable to the computer.
- 2. Open the NETira CT Printer Configuration Utility Tool and click on **Tools -Query Printer Configuration** (or press CTRL-q) to query the printer.
- 3. Under Printer Information, select Media Label.
- 4. Click in the entries under the **New Value** column to update the settings for your media type. Each setting will have a dropdown list from which you can choose a new value.

| Include | Name                                        | Current Value | Status | New Value |
|---------|---------------------------------------------|---------------|--------|-----------|
|         | Auto Align (Align label to top of form when | Disabled      | 0      | Disabled  |
|         | Backup After Print                          | Disabled      | 0      | Disabled  |
|         | Continuous Label Length (1/100 inch, ma     | 600           | 0      | 600       |
|         | Head Cleaning Threshold (0 - 200 thousa     | 0             | 0      | 0         |
|         | Label Width (1/100 inch or 1/10 mm)         | 189           | 0      | 200       |
|         | Limit to Label Length (or Top of Form Prec  | Disabled      | 0      | 25        |
|         | Maximum Label Length (1/100 inch, max       | 1500          | 0      | 50        |
|         | Paper Empty Distance (1/100 inch, max. 9    | 25            | 0      | 200       |
|         | Present Backup                              | Enabled       | 0      | 300       |
|         | Present Distance or Advance After QMark/    | 0 (Auto)      | 0      | 416       |
|         | Sensor Type                                 | Gap           | 0      | Gap       |
|         | Stop Location                               | TEAR          | 0      | TEAR      |
|         | Counter Absolute (READ ONLY)                | 312           | 0      | 312       |
|         | Counter Resettable (READ ONLY)              | 312           | 0      | 312       |
|         | Label Count Absolute (READ ONLY)            | 0             | 0      | 0         |

### **Media Types and Settings**

| Media Type  |               |              |                               |                                           |
|-------------|---------------|--------------|-------------------------------|-------------------------------------------|
| Gap Label   | Notch Edge    | Notch Center | Reflective<br>(Black Mark)    | Continuous                                |
|             |               |              |                               |                                           |
| Sensor Type |               |              |                               |                                           |
| Gap         | Not Supported | Gap          | Black Mark (Top<br>or Bottom) | Continuous<br>Label Length<br>(set value) |

| Setting                                 | Description                                                                                                    |
|-----------------------------------------|----------------------------------------------------------------------------------------------------|
| Continuous Label Length<br>(1/100 inch) | Distance the printer will advance after pressing the Media Feed button. Distance is measured in 1/100 inch, so 1000 = 10 inches. |
| Label Width (1/100 inch)                | 200 = 2 inch media<br>300 = 3 inch media<br>400 = 4 inch media                                                                   |
| Maximum Label Length<br>(1/100 inch)    | Distance must be greater than the length of your media. Distance is measured in 1/100 inch, so 1000 = 10 inches.                 |
| Sensor Type                             | Gap = labels with gap<br>Continuous = media with no gap<br>Reflective = labels with Q-mark or black mark                         |

- 5. After updating the **New Value** column, click the **Send** button to send this change to the printer.
- 6. Allow 30 seconds for the printer to reset.

If you have issues with media registration after sending these settings to the printer, refer to Calibrate the Media on page 27.

CHAPTER

## PROGRAM THE INTERFACE

You can communicate with the host via USB Connection, Wireless LAN Connection, or Bluetooth Connection. The printer automatically connects to the first available port that provides valid data. To change that connection once it is established, power the printer off and back on again. Use the appropriate instructions that follow for your interface.

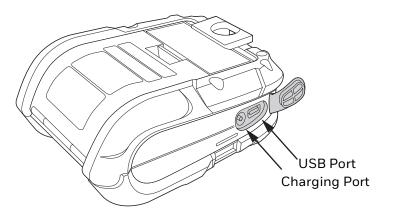

- **Note:** Power off the printer before connecting a power or an interface cable.
- **Note:** If you haven't downloaded the drivers and software, you must do so now. See Download Required Software.

## **USB** Connection

**Note:** You will need a standard Mini B to USB A cable if you are connecting your printer via USB.

The USB Interface is supported in Windows 7.0 and greater. An Internet connection may be required. You may also need administrative access rights to your host computer for completing this installation. If you do not, you will need to log off and log in under a profile that has administrative rights for your host computer.

### **Default USB Connection**

The default USB class is CDC Composite. On some systems (e.g., handheld devices), you will have to change this USB class in order to connect. See USB Connection for further information.

- 1. Connect the USB cable to the printer and to the USB port on the host system.
- 2. Power up your printer.
- 3. Your host computer should recognize the printer and begin adding the device driver. If the setup operation does not start, locate the **Devices and Printers** section in the Control Panel and select **Add a Printer**.
- 4. Select the printer model.

Once completed, you should see the available printer on your host PC. You can adjust the printer's USB settings using the instructions that follow.

#### **USB Settings**

The type (or class) of USB connection for the host must be determined. The following USB connections are supported:

- CDC (Communication Device Class)
- Printer Class (Typical Windows<sup>®</sup> Printer)
- Composite (CDC/Printer Class)

Whenever possible, you should use the default setting, Composite (CDC/Printer Class), as it gives the most flexibility. However, on some systems (e.g., handheld devices), CDC or Printer Class should be selected since handheld devices have limited support.

#### **Configure Printer**

- 1. Turn the printer on and connect it to the computer using the USB cable.
- 2. Open the NETira<sup>™</sup> CT Printer Configuration Utility Tool.

3. Query the printer by clicking **Tools** - **Update Available Connections For Printer**. This will look for the USB Virtual COM Port.

| NETira Configuration Tool Softwar                             | e - 1.0.0.92             | -                                                     | - 🗆 >            |
|---------------------------------------------------------------|--------------------------|-------------------------------------------------------|------------------|
| File Settings Tools Help<br>Settings Indexe_Available_Connect |                          | 💼   🛃   😹   🕞 🚔 🚔 🎤 🚓   🎓 Power Radio On   😈          |                  |
| Printer Component RS232                                       | ions_For_Printer         |                                                       |                  |
| Printer Infor TCP_IP                                          |                          |                                                       | 🛱 Send           |
| Denot D   PT1                                                 | 140                      | Information                                           |                  |
| Media LUSB_VIRTUAL_COM>CO                                     |                          |                                                       |                  |
|                                                               | Printer Key              | SAV2-SD01-179405-579                                  | 4                |
|                                                               | Printer Date Time        | Wednesday 06/21/2017 00:12, 172                       |                  |
| - Sensor Calibration                                          | Firmware Architecture    | '2.0F0000'                                            |                  |
|                                                               | M-Boot Version           | '21.04 0000'                                          |                  |
| A Fonts                                                       | M-Boot Part Number       | '00-0000-00'                                          | 4                |
|                                                               | M-Boot Architecture      | •                                                     |                  |
|                                                               | Version Information      | VER: SAV2, 19.07_0058 0006 Apr 25 2017; xAVR_VER: F.1 |                  |
| 🏯 Menu Language Files<br>👰 Auto Update                        | WIFI MAC Address         | 84:25:3F:1E:F1:04                                     |                  |
|                                                               | WIFI Type                | D01                                                   |                  |
|                                                               | Bluetooth Device Address | 84:25:3F:1E:F1:05                                     | 1                |
| General Network                                               | PrintHead Width (dot)    | 384                                                   |                  |
| Wireless General Network                                      | dpi (Dot Per Inch)       | 203                                                   | 1                |
| () WIFI<br>() Bluetooth                                       | Print Head Temperature   | '27C'                                                 | 1                |
| Bidetoon                                                      | PCB Temperature          | '25C'                                                 | 1                |
|                                                               | NFC Board Humidity       | '67%'                                                 | 1                |
|                                                               | NFC Board Temperature    | '27.34C'                                              |                  |
|                                                               | Battery Voltage          | '7.24V'                                               |                  |
|                                                               | Printer Unique ID        | 'SAV4020108000204010B'                                | 4                |
| RP2                                                           |                          |                                                       |                  |
| und la la la la la la la la la la la la la                    |                          | (USB VIRTUAL COM PORT; COM9;(Control                  | l Code: Standard |

- 4. Once this is completed, reopen the dropdown menu and select the USB Virtual COM port.
- 5. Select **Tools Query Printer Configuration** (or press CTRL-q) to display the printer's configuration.
- 6. Under Printer Information, select Miscellaneous.

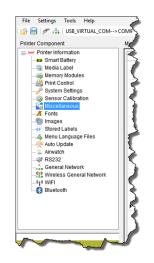

7. Change (or confirm) the USB Mode parameter setting. Click on the dropdown arrow to display the list of possible settings.

| Printer Information     Smart Battery     Memory Modules     Memory Modules     System Settings     System Settings     Sensor Calibration     Miscola Annocos     Stored Labels     Menourage Files |     | Include | Name A<br>British Pound<br>Communication Heat Commands | Current Value<br>Disabled | Status | New Value<br>Disabled                           | 🚔 Send   |
|----------------------------------------------------------------------------------------------------|-----|---------|--------------------------------------------------------|---------------------------|--------|-------------------------------------------------|----------|
| Media Label     Media Label     Minor Modules     Print Control     System Settings     Sensor Calibration     Miscellaneous     Fonts     Images     Stored Labels                                  |     |         |                                                        |                           | ٢      | Disabled                                        |          |
| Memory Modules     Memory Modules     System Settings     Sensor Calibration     Miccellaneous     Fonts     Imcellaneous     Stored Labels                                                          |     |         | Communication Heat Commands                            |                           |        |                                                 |          |
| System Settings Sensor Calibration Miscellaneous Fonts Stored Labels                                                                                                    |     |         |                                                        | Enabled                   | 0      | Enabled                                         |          |
| Sensor Calibration<br>Given Sensor Calibration<br>Given Sensor<br>Fonts<br>Stored Labels                                                                                                    |     | -       | Communication Speed Commands                           | Enabled                   | 0      | Enabled                                         |          |
| Miscellaneous     A Fonts     Images     Stored Labels                                                                                                    |     |         | Communication TOF Commands                             | Enabled                   | 0      | Enabled                                         |          |
| Forts     Images     Stored Labels                                                                                                    |     |         | Control Code (Printer will automatically R             | Standard                  | 0      | Standard                                        |          |
| - Images<br>- O Stored Labels                                                                                                    |     |         | Cutter Equipped (Printer will automatically            | Auto(A)                   | 0      | Auto(A)                                         |          |
|                                                                                                    |     |         | Delay Rate (seconds)                                   | 0                         | Ö      | 0                                               |          |
| - 🐥 Menu Language Files                                                                                                    |     |         | Disable Hex Dump Mode( Put printer in H                | No                        | Ö      | No                                              |          |
|                                                                                                    |     |         | Display Mode for IP/Hostname                           | IP/Hostname (default)     | õ      | IP/Hostname (default)                           |          |
| - Auto Update<br>- 2. Airwatch                                                                                                    |     |         | Feedback Mode (or Report Job Status)                   | Disabled                  | õ      | Disabled                                        |          |
| - W RS232                                                                                                    |     | n       | Ignore Control Code (<0x20)                            | Disabled                  | õ      | Disabled                                        |          |
| General Network                                                                                                    |     |         | LCD Orientation (Need Manually Reboot)                 | Normal                    | Ö      | Normal                                          |          |
| - Wireless General Network                                                                                                    |     |         | Max Length Command ( formerly known a                  | Disable                   | õ      | Disable                                         |          |
| -919 MIEI                                                                                                    |     |         | Pause Mode                                             | Disabled                  | Ö      | Disabled                                        |          |
| - 🚯 Bluetooth                                                                                                    |     |         | Peel Mode                                              | Disabled                  | Ö      | Disabled                                        |          |
|                                                                                                    |     |         | Present Sensor Equipped                                | Disabled(N)               | Ö      | Disabled(N)                                     |          |
|                                                                                                    |     |         | Process SOH commands in Data                           | Disabled                  | õ      | Disabled                                        |          |
|                                                                                                    |     |         | Rotation for downloading Images                        | No Rotation               | Ö      | No Rotation                                     |          |
|                                                                                                    |     | H       | Software Switch                                        | Ignored                   | ~      | Ignored                                         |          |
|                                                                                                    |     |         | USB Mode (Need Manually Reboot)                        | Composite (CDC/Printer    | 0      | Composite (CDC/Printe ~                         |          |
| RP2                                                                                                    | ·   |         | Windows Driver for EZ-Print RI E                       | No                        | 0      | Printer Class                                   |          |
|                                                                                                    | - I |         | Windows Driver for E2-Print RCE                        | NO                        | 0      | CDC Class                                       | <u>۱</u> |
| · · · · · · · · · · · · · · · · · · ·                                                                                                    |     |         |                                                        |                           |        | Composite (CDC/Printer Cl<br>Mass Storage Class |          |
| Honeywell                                                                                                    |     |         |                                                        |                           |        | Composite (Mass Storage)                        |          |
|                                                                                                    |     |         |                                                        |                           | $\sim$ |                                                 |          |
|                                                                                                    |     |         |                                                        |                           |        | $\sim$                                          |          |
|                                                                                                    |     |         |                                                        |                           |        |                                                 |          |

8. Click the **Send** button to send this change to the printer.

#### **DPL Input Mode**

- 1. Open the NETira CT Printer Configuration Utility Tool and click on **Tools -Query Printer Configuration** (or press CTRL-q) to query the printer.
- 2. Go to Tools Set Input Mode.

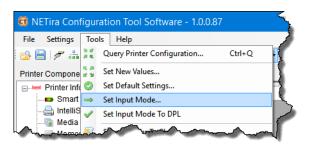

- 3. Select the desired printer language from the dropdown. Click **Set** and **Done**.
- 4. Click the **Send** button to send this change to the printer.

Allow 30 seconds for the printer to reset.

**Note:** The NETira CT Configuration Utility can only communicate with the printer using the DPL printer language input mode. Once the printer has been set to use an input mode other than DPL, the printer's input mode must be changed back to Auto or DPL when you need to communicate with NETira CT.

### **Bluetooth Connection**

Follow your host PC or device instructions for pairing a new Bluetooth device. You should see the printer as an available printer from your host. The default pass code is **0000**. Once connected and the connection is established, adjust the printer's Bluetooth settings.

### **Bluetooth Settings**

The printer is configured with default factory settings. To determine your printer's configuration, print a configuration label (see Print Configuration Label).

1. Open the NETira CT Printer Configuration Utility Tool and click on **Tools -Query Printer Configuration** (or press CTRL-q) to query the printer.

| e Settings Tools Help    |         |              |                                                                  |                       |        |                       |        |
|--------------------------|---------|--------------|------------------------------------------------------------------|-----------------------|--------|-----------------------|--------|
| 🔚 🖉 🚠 USB_VIRTUAL_COM>C  | OM10    |              | III III © → ✓ 월 /월/                                              | 🗟 💫 😹 🔤 📾 🖉 🤅         | 🖒 🛜 Po | wer Radio On 🛛 🔯      |        |
| iter Component           | Bluetoo | th           |                                                                  |                       |        |                       |        |
| Printer Information      | Gener   | al Settings  |                                                                  |                       |        |                       | 🔒 Send |
| Smart Battery            |         | Include      | Name                                                             | Gurrent Value         | Status | New Value             |        |
| - 🙀 Media Label          |         |              | Bluetooth                                                        | Enabled               | 0      | Enabled               |        |
| - A Memory Modules       |         |              | Authentication Required                                          | Compliant to Remote H | O      | Compliant to Remote H |        |
| - Print Control          |         |              | Bluetooth Device Name (32 chars Max.)                            | 'SAV2-DVT2-093'       | Ö      | 'SAV2-DVT2-093'       |        |
| - Sensor Calibration     |         |              | Bondable                                                         | Yes                   | 0      | Yes                   |        |
| - Kiscellaneous          |         |              | Connectable                                                      | Yes                   | 0      | Yes                   |        |
| -A Fonts                 |         |              |                                                                  |                       |        |                       |        |
| - 👘 Images               |         |              | Discoverable                                                     | Yes                   | 0      | Yes                   |        |
|                          |         |              | Encryption                                                       | No                    | ٢      | No                    |        |
| - Auto Update            |         |              | Inactive Disconnect Time (0-65535 seco                           |                       | ٢      | 60                    |        |
| - 1. Airwatch            |         |              | Low Energy Enable                                                | No                    | 0      | No                    |        |
| - # RS232                |         |              | MFi Enable                                                       | Yes                   | 0      | Yes                   |        |
| General Network          | •       |              | PassKey (16 chars Max. WRITE ONLY)                               |                       | 0      |                       |        |
| Wireless General Network |         |              | Simple Secure Pairing Enable                                     | Yes                   | 0      | Yes                   |        |
| RP2                      |         |              |                                                                  |                       |        |                       |        |
| Honeywell                | Gener   | al Informati | 00                                                               |                       |        |                       |        |
|                          |         |              |                                                                  |                       |        |                       |        |
|                          | L BI    |              | vice Address: 84:25:3F:1E:F1:05<br>ervice Name: Printing Service |                       |        |                       |        |
|                          |         |              |                                                                  |                       |        |                       |        |

2. Under Printer Information, select Bluetooth.

- 3. Change (or confirm) the following Bluetooth parameter settings:
  - Bondable: Yes
  - Connectable: Yes
  - Discoverable: Yes
  - **PassKey:** Default 0000 (must match entry used on host computer)
- 4. After updating the **New Value** column, click the **Send** button to send this change to the printer.
- 5. Allow 30 seconds for the printer to reset.

### **Tap and Pair**

You can pair your Android<sup>™</sup> phone with an RP2 or RP4 printer by touching the devices together.

- 1. Place the Android phone on the printer.
- 2. The phone recognizes the printer and prompts you to pair.
- 3. Verify the pairing of the printer in your phone's Bluetooth settings.

You can go to the Google Play Store and download the Honeywell Android NFC app to your phone, or use a printing application to send prints to the RP2 or RP4 printer.

### **Wireless LAN Connection**

The printer makes IP requests at power-up, so before making a network connection to the printer consider how your IP address needs to be assigned. The IP address of the printer can be configured in one of two ways: use a static IP address or use IP discovery (DHCP, BootP or RARP).

- 1. Turn the printer on and connect it to the computer using the USB cable.
- 2. Open the NETira<sup>™</sup> CT Printer Configuration Utility Tool.
- 3. Query the printer by clicking **Tools Update Available Connections For Printer**. This will look for the USB Virtual COM Port.

| Here Component RS232                    |                          | ' 🚵   🛃   😰 🔓 😹   😭 🚔 🎘 🚕   🛜 Power Radio On   🧕      |        |
|-----------------------------------------|--------------------------|-------------------------------------------------------|--------|
| Printer Infor TCP_IP<br>Smart B LPT1    |                          | Information                                           | 🖨 Send |
| Media LUSB_VIRTUAL_COM>C                | DM9 er                   |                                                       |        |
|                                         | Printer Key              | SAV2-SD01-179405-579                                  |        |
| A Print Control                         | Printer Date Time        | Wednesday 06/21/2017 00:12, 172                       |        |
| System Settings<br>🚵 Sensor Calibration | Firmware Architecture    | '2.0F0000'                                            |        |
|                                         | M-Boot Version           | '21.04 0000'                                          | ]      |
|                                         | M-Boot Part Number       | '00-0000-00'                                          |        |
|                                         | M-Boot Architecture      | •                                                     | 1      |
|                                         | Version Information      | VER: SAV2, 19.07_0058 0006 Apr 25 2017; xAVR_VER: F.1 |        |
|                                         | WIFI MAC Address         | 84:25:3F:1E:F1:04                                     | 1      |
|                                         | WIFI Type                | D01                                                   |        |
|                                         | Bluetooth Device Address | 84:25:3F:1E:F1:05                                     | -      |
| General Network                         | PrintHead Width (dot)    | 384                                                   |        |
|                                         | dpi (Dot Per Inch)       | 203                                                   | 1      |
|                                         | Print Head Temperature   | '27C'                                                 |        |
| Bidetoon                                | PCB Temperature          | '25C'                                                 | 1      |
|                                         | NFC Board Humidity       | '67%'                                                 |        |
|                                         | NFC Board Temperature    | '27.34C'                                              | 1      |
|                                         | Battery Voltage          | 7.24                                                  |        |
|                                         | Printer Unique ID        | 'SAV4020108000204010B'                                | 1      |
| RP2                                     |                          |                                                       |        |

- 4. Once this is completed, reopen the dropdown menu and select the USB Virtual COM port.
- 5. Select **Tools Query Printer Configuration** (or press CTRL-q) to display the printer's configuration.

### **Static IP/DHCP**

The printer can be configured to use a static IP or a dynamic IP obtained from a DHCP server.

#### **Dynamic IP Address (DHCP)**

- 1. Open the NETira CT Printer Configuration Utility Tool and click on **Tools -Query Printer Configuration** (or press CTRL-q) if you haven't already done so.
- 2. Under Printer Information, click on Wireless General Network.
- 3. Set the IP address method to DHCP.
- 4. Set the DHCP parameters required for your network by clicking on those options in the **New Value** column.
- 5. Click the **Send** button to send these changes to the printer.
- 6. Allow 30 seconds for the printer to reset.

Values obtained from the DHCP server are shown under **Active IP address**, **Active Subnet Mask**, and **Active Gateway**.

#### **Static IP Address**

- 1. Open the NETira CT Printer Configuration Utility Tool and click on **Tools -Query Printer Configuration** (or press CTRL-q) to query the printer.
- 2. Under Printer Information, click on Wireless General Network.
- 3. Change (or confirm) the following parameter settings:
  - IP address method: Static
  - Static IP address: Set for your network IP range
  - Static Subnet mask: Set for your network subnet mask
- 4. After updating the **New Value** column, click the **Send** button to send this change to the printer.
- 5. Allow 30 seconds for the printer to reset.

#### Infrastructure/Ad-hoc

- 1. Open the NETira CT Printer Configuration Utility Tool and click on **Tools -Query Printer Configuration** (or press CTRL-q) to query the printer.
- 2. Under Printer Information, click on WIFI.

- 3. Change (or confirm) the following parameter settings:
  - **ESSID:** Type the name of your access point (Default = Honeywell)
  - Network Type: Infrastructure or Ad-hoc
- 4. After updating the **New Value** column, click the **Send** button to send this change to the printer.
- 5. Allow 30 seconds for the printer to reset.
- **Note:** To validate a successful Wireless LAN connection, the IP address obtained from the access point is shown on the printer's LED display.

#### Wireless LAN Security

The printer can be configured to use several wireless LAN security protocols.

#### WEP 64 and 128 Bit

- 1. Open the NETira CT Printer Configuration Utility Tool and click on **Tools -Query Printer Configuration** (or press CTRL-q) to query the printer.
- 2. Under Printer Information, click on WIFI.
- 3. Click on Static WEP.
- 4. Change (or confirm) the following parameter settings:
  - WEP Selected Key: Select the key number to use
  - **WEP AP authentication:** If users share 40 bit, use 64 bit encryption. If users share 128 bit, use 128 bit encryption.
  - WEP Data Encryption: Enable WEP Data Encryption
  - WEP Key #1-4: Enter the WEP keys used by your access point
- 5. After updating the **New Value** column, click the **Send** button to send this change to the printer.
- 6. Allow 30 seconds for the printer to reset.

#### WPA2-PSK with CCMP

- 1. Open the NETira CT Printer Configuration Utility Tool and click on **Tools -Query Printer Configuration** (or press CTRL-q) to query the printer.
- 2. Under Printer Information, click on WIFI.
- 3. Click on **WPA/WPA2**.
- 4. Change (or confirm) the following parameter settings:
  - Group Cipher: CCMP
  - Network Authentication Type: WPA2-PSK
- 5. Type the pass phrase under **WPA\_PSK\_TKIP/WPA2\_PSK settings**.

- 6. After updating the **New Value** column, click the **Send** button to send this change to the printer.
- 7. Allow 30 seconds for the printer to reset.

#### WPA2-PSK with TKIP

- 1. Open the NETira CT Printer Configuration Utility Tool and click on **Tools -Query Printer Configuration** (or press CTRL-q) to query the printer.
- 2. Under Printer Information, click on WIFI.
- 3. Click on **WPA/WPA2**.
- 4. Change (or confirm) the following parameter settings:
  - Group Cipher: TKIP
  - Network Authentication Type: WPA2-PSK
- 5. Type the pass phrase under WPA\_PSK\_TKIP/WPA2\_PSK settings.
- 6. After updating the **New Value** column, click the **Send** button to send this change to the printer.
- 7. Allow 30 seconds for the printer to reset.

#### **WPA2-Enterprise**

- 1. Open the NETira CT Printer Configuration Utility Tool and click on **Tools -Query Printer Configuration** (or press CTRL-q) to query the printer.
- 2. Under Printer Information, click on WIFI.
- 3. Click on **WPA/WPA2**.
- 4. Change (or confirm) the following parameter settings:
  - Network Authentication Type: WPA2-Enterprise
  - **Phase 2 Method:** EAP-MSCHAPv2
  - **EAP Type:** EAP-PEAP (EAP type can be variable. Other supported types are EAP-LEAP, EAP-TTLS, EAP-PEAP, and EAP-FAST.)
- 5. Type the user name and password under **WPA/WPA2 Enterprise**.
- 6. After updating the **New Value** column, click the **Send** button to send this change to the printer.
- 7. Allow 30 seconds for the printer to reset.

#### WPA-PSK with TKIP

- 1. Open the NETira CT Printer Configuration Utility Tool and click on **Tools -Query Printer Configuration** (or press CTRL-q) to query the printer.
- 2. Under **Printer Information**, click on **WIFI**.

- 3. Click on **WPA/WPA2**.
- 4. Change (or confirm) the following parameter settings:
  - Group Cipher: TKIP
  - Network Authentication Type: WPA-PSK\_TKIP
- 5. Type the pass phrase under **WPA\_PSK\_TKIP/WPA2\_PSK settings**.
- 6. After updating the **New Value** column, click the **Send** button to send this change to the printer.
- 7. Allow 30 seconds for the printer to reset.

CHAPTER

# **PRINTER DISPLAY AND BUTTONS**

## **Front Panel**

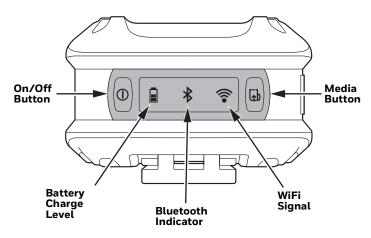

The front panel has an LED display and 2 buttons.

### On/Off Button ()

| Button Press                         | Result                                                    |
|--------------------------------------|-----------------------------------------------------------|
| Any length press when printer is off | Turn printer on                                           |
| Short press (less than 5 seconds)    | Enter or exit sleep mode                                  |
| Medium press (5 - 10 seconds)        | Print configuration label (see Print Configuration Label) |
| Long press (more than 10 seconds)    | Turn printer off                                          |

### Media Button 🗔

The media button advances the paper through the printer. When there is no paper in the printer, the button blinks red.

| Button Press                                                                                | Result                                                                                                    |
|---------------------------------------------------------------------------------------------|----------------------------------------------------------------------------------------------------|
| Short press                                                                                 | Feeds label or paper length approximately 1 in. (2.54cm)<br>when configured for continuous media. Feeds media to<br>align with the next label when configured for gap or black<br>mark media. |
| Press and hold for 3 to 4 seconds<br>(when configured for continuous form<br>receipt paper) | Media feeds continuously to the maximum label length                                                                                                    |

### **LED Display**

If all the LEDs are red and blinking, it indicates it is too warm or cold for the printer to print. See Product Specifications beginning on page 41 for more information.

| Icon                 | Indication                                                                                                    |
|----------------------|----------------------------------------------------------------------------------------------------|
| On/Off               | Solid green = Printer is on<br>Short green flash = Printer is asleep<br>Blinking red = Charger input voltage is too low or too high                                                                                                    |
| Battery charge level | When not charging:Off = Battery is midway to fully chargedSolid orange = Battery charge is 10-30%Blinking red = Battery charge is 10% or lessWhen charging:Solid green = Battery charge is 90% or moreSolid red = Battery charge is less than 90% |
| Bluetooth indicator  | Off = Bluetooth radio is off, disabled, not associated with a mobile<br>device, or printer is off<br>Blinking = Data transmission<br>Solid blue = Bluetooth is enabled and connected                                                              |
| <b>Fi</b> signal     | Off = WiFi radio is off, disabled, not associated with a mobile device or<br>network, or printer is off<br>White = WiFi is enabled and connected                                                                                                  |

### **Audible Indicators**

| Beeps                         | Indication                |
|-------------------------------|---------------------------|
| 1 long beep                   | Power supply disconnected |
| 2 short beeps every 5 seconds | No media                  |
| 2 long beeps                  | Power supply connected    |
| 3 short beeps                 | Battery charge is low     |
| 5 short beeps                 | Printer door open         |

## **Set Sleep and Power Down Timer**

The RP Series printer display enters sleep mode after 1 minute of inactivity. Press any button to wake. The printer shuts down after 120 minutes of inactivity unless it is charging. The sleep and shutdown periods can be adjusted or disabled.

- 1. Turn the printer on and connect it to the computer using the USB cable.
- 2. Open the NETira<sup>™</sup> CT Printer Configuration Utility Tool.
- 3. Go to **System Settings**, then **Printer Sleep Timeout** to adjust the sleep settings, or **Printer Power Down Timeout** to adjust the shutdown settings.

## **Real-Time Clock (RTC)**

The Real-Time Clock (RTC) is powered from a rechargeable coin cell. Once the RTC is set, and as long as the main battery is in place and has a reasonable charge, the RTC will continue to keep time. If the main battery is pulled, the time setting is retained for 6 months. After 6 months the time will be lost and will need to be reset once power is restored.

#### Set the Date and Time

- 1. Open the NETira CT Printer Configuration Utility Tool and click on **Tools -Query Printer Configuration** (or press CTRL-q) to query the printer.
- 2. Select Printer Information.
- 3. View the current RTC date and time stamp in the **Printer Date Time** section.

To change the date and time:

- 1. Select Printer Diagnostics.
- 2. Select Set Date.
- 3. Set the date and time fields and click **OK**.

CHAPTER

# CALIBRATION

### **Calibrate the Media**

The printer is factory-calibrated for operation with most media types (both gap and reflective). Try your media without performing any calibration adjustments first to determine if the factory settings are compatible. Only perform the calibration adjustments if you are experiencing media-registration issues.

**Note:** The battery should be charged to 50% or more before starting media calibration.

The Quick Media Calibration should be performed first. If it fails to detect the start of each label properly, proceed to Manual Media Calibration. Install media in the printer before calibrating it.

**Note:** Once you have calibrated the printer, you can save this configuration and share it with other users or printers. See Configuration Files beginning on page 31.

#### **Quick Media Calibration**

- 1. Turn the printer on. If using a USB interface, connect it to the computer using the USB cable.
- 2. Open the NETira CT Printer Configuration Utility Tool and click on **Tools -Query Printer Configuration** (or press CTRL-q) to query the printer.
- 3. In the Printer Information column, click on Sensor Calibration.

#### 4. Click the **Quick Media** button.

| Include | Name 🔺                          | Current Value | Status | New Value |
|---------|---------------------------------|---------------|--------|-----------|
|         | Black Mark Paper Value (0-255)  | 68            | 0      | 68        |
|         | Black Mark Sensor Gain          | 9             | 0      | 9         |
|         | Black Mark Value (0-255)        | 225           | 0      | 225       |
|         | Gap Sensor Gain                 | 7             | ٢      | 7         |
|         | Gap/Mark Value or Level (0-255) | 92            | 0      | 92        |
|         | Paper Value or Level (0-255)    | 177           | 0      | 177       |
|         | Sensor Clear Value (0-255)      | 26            |        | 26        |
|         |                                 |               |        |           |
| ectAll  |                                 |               |        |           |

5. The printer feeds media while the sensor is calibrated. If the calibration is not successful, repeat the procedure or use Manual Media Calibration.

### **Manual Media Calibration**

Manual media calibration is used when the Quick Media Calibration has failed to detect the start of each label. This procedure performs a complete recalibration of the sensors and will optimize the printer to your media. In some instances, you may need to perform a Quick Media Calibration after the manual media calibration to further optimize the printer's sensor.

Sensor calibration is needed to set either the black mark or the gap value of the media sensor on the printer.

#### **Gap Type Labels**

- 1. Open the NETira CT Printer Configuration Utility Tool and click on **Tools -Query Printer Configuration** (or press CTRL-q) to query the printer.
- 2. In the **Printer Information** column, click on **Sensor Calibration**.

| Include Name 🔺                  | Current Value | Status  | New Value |
|---------------------------------|---------------|---------|-----------|
| Black Mark Paper Value (0-255)  | 68            | 0       | 68        |
| Black Mark Sensor Gain          | 9             | ۲       | 9         |
| Black Mark Value (0-255)        | 225           | ٢       | 225       |
| Gap Sensor Gain                 | 7             | 0       | 7         |
| Gap/Mark Value or Level (0-255) | 92            | ۲       | 92        |
| Paper Value or Level (0-255)    | 177           | ۲       | 177       |
| Sensor Clear Value (0-255)      | 26            | $\odot$ | 26        |
|                                 |               |         |           |
|                                 |               |         |           |

#### 3. Click the Manual Media button.

4. When prompted for the media type, select Interlabel/Gap and click OK.

#### 5. Load Stock

- a. Place the face of the media over the printer's sensor and close the door.
- b. Click **OK**.

#### 6. Load Special Backing Media

- a. Peel the labels off the backing and place the backing over the printer's sensor.
- b. Close the door and click **OK**.

#### 7. Remove Stock

- a. Remove all media from the printer and close the door.
- b. Click **OK**.

If the calibration is not successful, repeat the procedure.

#### **Black Mark Labels**

**Note:** A special media with black marks is necessary to perform this calibration.

- 1. Open the NETira<sup>™</sup> CT Printer Configuration Utility Tool.
- 2. In the **Printer Information** column, click on **Sensor Calibration**.

#### 3. Click the Manual Media button.

- 4. When prompted for the media type, select **Black Mark** and click **OK**.
- 5. Load the media and click **OK**.

If the calibration is not successful, repeat the procedure.

CHAPTER

# **CONFIGURATION FILES**

# **Print Configuration Label**

A configuration label provides the firmware version, memory allocations, enabled options, communications settings and label-counter data for the printer. To print

the configuration label, press and hold the power button  $oldsymbol{U}$  for 5 to 10 seconds and then release.

# **Save and Load Configuration Files**

Once you have configured the printer, you can save the configuration and share it with other users or printers.

### **Save a Configuration File**

- 1. Turn the printer on. If you are using a USB interface, connect the USB cable to the computer.
- 2. Open the NETira CT Printer Configuration Utility Tool and click on **Tools -Query Printer Configuration** (or press CTRL-q) to query the printer.
- 3. The current settings (either as-is or with changes you add) can now be saved to a file. Select **File Save As**.
- 4. Select a location and name for this configuration file. The file extension is **.cfg**.

### Load a Configuration File

- 1. Turn the printer on. If you are using a USB interface, connect the USB cable to the computer.
- 2. Open the NETira CT Printer Configuration Utility Tool and click on **Tools -Query Printer Configuration** (or press CTRL-q) to query the printer.
- 3. Select File Open.

- 4. Select the .cfg file you want to load.
- **Note:** Check the **Include Sensor Calibration Data on Open** checkbox to import sensor data with the configuration. Sensor data is printer-specific and should only be imported to the same printer from which it came.

CHAPTER

# MAINTENANCE

# **Battery Charge Information**

Once the battery is at a low charge level, the printer stops printing and queues print jobs. The battery should be replaced at this time so the printer can print the queued jobs. If the battery is not replaced before the supercap is drained, all queued jobs will be lost.

The battery has a test button on it so you can determine how much charge is left.

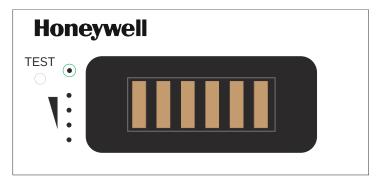

### **Health Status**

Press the test button once quickly. The **Test** indicator (circled in green) lights up to show the health status of the battery.

| LED Color | Cycle Count |
|-----------|-------------|
| Green     | 1 - 400     |
| Amber     | 400 - 500   |
| Red       | 500 - 999   |

### **Gas Gauge**

Press the test button and hold for longer than 5 seconds. The 4 gas gauge lights appear in green to show the amount of charge left in the battery.

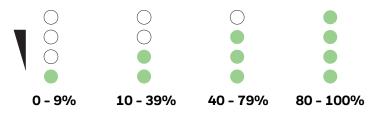

# **Change the Battery**

1. Remove the old battery from the printer and reinstall the new battery in the printer.

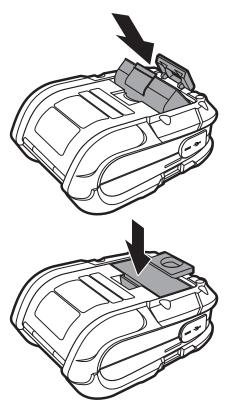

**Note:** The printer can run for 20 - 120 seconds without a battery and not lose connectivity or need a restart.

2. Connect the power supply to printer's power jack then connect the AC power cord to the power supply. Plug into an outlet.

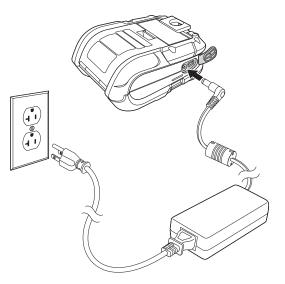

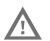

Warning: Do not operate the printer while it is connected to the AC power supply.

# **Cleaning Intervals**

Proper cleaning is critical. To maintain peak performance of the printer, Honeywell offers a complete line of cleaning products, including pens, cards, films and swabs. The following table outlines the recommended maintenance schedule for the various printer parts.

**Maintenance Schedule** 

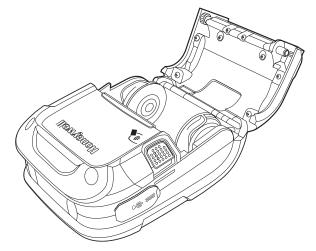

### **Clean the Printhead**

| Area            | Method<br>(Standard Models)                               | Method<br>(Linerless Models) | Interval                 |
|-----------------|-----------------------------------------------------------|------------------------------|--------------------------|
| Printhead       | Cleaning card or cotton<br>swab with isopropyl<br>alcohol | Cleaning pens                | After 3-5 rolls of media |
| Platen roller   | Cotton swab<br>with isopropyl alcohol                     | Cleaning pens                | After 3-5 rolls of media |
| Peel off roller | Cleaning pens                                             | Cleaning pens                | After 3-5 rolls of media |
| Lid roller      | Cotton swab<br>with isopropyl alcohol                     | Cleaning pens                | After 3-5 rolls of media |
| Media sensor    | Compressed air                                            | Compressed air               | Monthly                  |
| Interior        | Compressed air                                            | Compressed air               | As needed                |

If print quality declines (symptoms include non-compliant bar codes, print dropouts and streaks), the typical cause is debris buildup on the printhead. When the buildup is not removed it may lead to reduced service life or printhead failure. Streaks in printed labels usually indicate a dirty or faulty printhead.

#### **Standard RP4 Models**

Clean the printhead using a cleaning card:

- 1. Open the printer and remove all media.
- 2. Open the fan fold door in the bottom of the printer.
- 3. Insert the cleaning card through the door and close the printer cover.
- 4. Press the Media Feed button several times to feed the cleaning card through the printer. Repeat if necessary.
- 5. Reload media and close the printer.
- 6. Press the Media Feed button to feed the media through.

#### **Linerless Models**

Cleaning pens are used on linerless-model printers or any printer with adhesive buildup. They are used to clean components that are exposed directly to adhesive.

- Step 1. Rub this pen along the sticky component to break down the adhesive buildup.
- Step 2. Rub this pen along the component to remove the buildup.

The pen cap has a plastic scraper that can be used to remove large amounts of adhesive buildup.

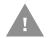

Caution: Do not use on the platen roller or sensors.

### **Firmware Update**

When program updates and/or new features are added, they can be downloaded to the printer.

- 1. Identify the new version for your printer model from www.honeywellaidc.com and download it to your computer.
- 2. Turn the printer on and connect it to the computer using the USB cable.
- 3. Open the NETira CT Printer Configuration Utility Tool.

#### **Note:** NETira CT must be version 1.0.0.92 or higher.

4. Query the printer by clicking **Tools** - **Update Available Connections For Printer**. This will look for the USB Virtual COM Port.

| Provide the second second seco |                          |                                                       |       |
|----------------------------------------------------------------------------------------------------|--------------------------|-------------------------------------------------------|-------|
| Printer Infor TCP_IP<br>Smart B LPT1                                                                                                    |                          | Information                                           | ) Sen |
| Media LUSB_VIRTUAL_COM>CO                                                                                                    | M9 er                    |                                                       |       |
| Memory Modules                                                                                                    | Printer Key              | SAV2-SD01-179405-579                                  |       |
| Print Control     System Settings     Sensor Calibration                                                                                                    | Printer Date Time        | Wednesday 06/21/2017 00:12, 172                       |       |
|                                                                                                    | Firmware Architecture    | '2.0F0000'                                            |       |
|                                                                                                    | M-Boot Version           | ' 21.04 0000'                                         |       |
|                                                                                                    | M-Boot Part Number       | '00-0000-00'                                          |       |
|                                                                                                    | M-Boot Architecture      | · · · · · · · · · · · · · · · · · · ·                 |       |
| Stored Labels                                                                                                    | Version Information      | VER: SAV2, 19.07_0058 0006 Apr 25 2017; xAVR_VER: F.1 |       |
| 🔏 Menu Language Files                                                                                                    | WIFI MAC Address         | 84:25:3F:1E:F1:04                                     |       |
|                                                                                                    | WIFI Type                | D01                                                   |       |
|                                                                                                    | Bluetooth Device Address | 84:25:3F:1E:F1:05                                     |       |
| General Network                                                                                                    | PrintHead Width (dot)    | 384                                                   |       |
| Wireless General Network                                                                                                    | dpi (Dot Per Inch)       | 203                                                   |       |
| (비) WIFI<br>원 Bluetooth                                                                                                    | Print Head Temperature   | '27C'                                                 |       |
| Bidetooti                                                                                                    | PCB Temperature          | '25C'                                                 |       |
|                                                                                                    | NFC Board Humidity       | '67%'                                                 |       |
|                                                                                                    | NFC Board Temperature    | '27.34C'                                              |       |
|                                                                                                    | Battery Voltage          | 7.24V                                                 |       |
|                                                                                                    | Printer Unique ID        | 'SAV4020108000204010B'                                |       |
| RP2                                                                                                    |                          |                                                       |       |

- 5. Once this is completed, reopen the dropdown menu and select the USB Virtual COM port.
- 6. Select **Tools Query Printer Configuration** (or press CTRL-q) to display the printer's configuration.

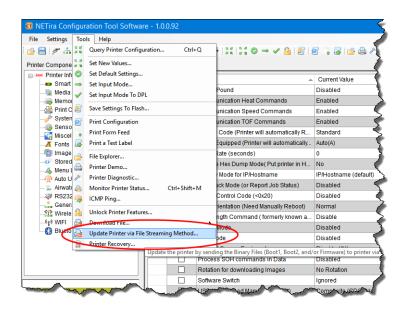

7. Select Tools - Update Printer via File Streaming Method.

- 8. Click **OK** to continue.
- 9. Click on the button for **Application Mode**.

| <b>6 1</b>                                          | od ONLY supports for foll                                          | -                                        |                                      |                   |            | 1   |
|-----------------------------------------------------|--------------------------------------------------------------------|------------------------------------------|--------------------------------------|-------------------|------------|-----|
| -Savanna 4: supp<br>-RL Series: suppo               | ort for Boot M 21.01, Firmware<br>rts for Boot1 1.26, Boot2 2.26   | e 19.07_0031, or n<br>5. Firmware 8.04.x | iewer;<br>cox. or newer:             |                   |            | ^ 🖻 |
| -E Class M3: supp                                   | orts for Firmware 9.04, or new                                     | er;                                      |                                      |                   |            |     |
|                                                     | orts for Firmware 10.04, or new<br>ports for Firmware 11.04, or ne |                                          | T                                    |                   |            |     |
| Perform updating while                              | ndater is nunning in :                                             |                                          | •                                    |                   |            |     |
| r enorm updating white                              | Boot M M                                                           |                                          | Application Mode                     |                   |            |     |
|                                                     |                                                                    | Jue                                      | <ul> <li>Application Mode</li> </ul> |                   |            |     |
|                                                     |                                                                    |                                          |                                      |                   |            |     |
|                                                     |                                                                    |                                          |                                      |                   |            |     |
| Select File(s) to be ser                            | t to printer:                                                      |                                          |                                      |                   |            |     |
|                                                     |                                                                    | -\SAV \/1907.00                          | CELSAL MEast V21.09                  | \$1021 v          | Property   |     |
|                                                     | t to printer:<br>ers\E412110\Desktop\Driver                        | s\SAV_V1907_00                           | 166\SAV_MBoot_V21.08                 | _S1021 V 🔍 Brows  | e Property |     |
|                                                     |                                                                    | s\SAV_V1907_00                           | I66\SAV_MBoot_V21.08                 | _\$1021 🗸 🔍 Brows | e          |     |
| Boot M: C:\Us                                       |                                                                    |                                          |                                      |                   |            |     |
| Boot M: C:\Us                                       | ers\E412110\Desktop\Driver                                         | s\SAV_V1907_00                           | 66\SAV_19.07_0066_S                  |                   |            |     |
| Boot M: C:\Us                                       | ers\E412110\Desktop\Driver                                         | s\SAV_V1907_00                           | 66\SAV_19.07_0066_S                  |                   |            |     |
| Boot M: C:\Us Firmware: C:\Us (Note: The order of c | ers\E412110\Desktop\Driver                                         | s\SAV_V1907_00                           | 66\SAV_19.07_0066_S                  |                   |            |     |

- 10. Click on the checkboxes for **Boot M** and for **Firmware** and browse to the locations of these files.
- 11. Click the **Send** button to start the download.

The Bluetooth, WiFi, and Media Feed buttons on the printer flash slowly, then quickly. Once the buttons stop flashing and the power light is solid green, the printer is ready for normal operation.

CHAPTER

# TROUBLESHOOTING

Once you have corrected any of the following problems, press the media button

to clear the alarm.

#### Print quality is bad

- Clean the printhead (see Clean the Printhead on page 36).
- The temperature setting may be incorrect for the media being used. Use the NETira CT Printer Configuration Utility or software commands to adjust the heat setting and print speed.
- The printhead may be faulty. Call for service (see Product Service and Repair).

#### Printer indicates it is out of media, even though it is not

• The printer sensor may have accumulated paper dust. Clean the sensor with compressed air.

#### Printer doesn't print or prints several labels at once

- The labels are incorrectly loaded. See Load the Media.
- The media is not calibrated. See Calibration.
- The media sensor or sensor circuitry may be defective. Call for service (see Product Service and Repair).

#### Printer skips every other label or occasionally skips labels

- The label is formatted too close to the top edge of the label. Leave white space equal to 8-dot rows, about .02 inch (.5mm) at the top of the label.
- The media is not calibrated. See Calibration.
- The media sensor or media-sensor circuitry may be defective. Call for service (see Product Service and Repair).

#### Unable to print rotations

• The characters are formatted outside the dimensions of the label. Check that the row and column values provide enough room for the height of the image being printed.

#### Printing is light on the right side of the label

- The printer's cover is not latched down. Latch it.
- The printhead is not properly aligned. Call for service (see Product Service and Repair).

#### Printer fails to power on

• The battery may need to be charged. Charge the battery (see Charge the Battery).

#### Label advances 8 inches before a fault indication

- The media may not be properly loaded. See Load the Media. When loading media, make sure the supply hubs are against the media and that gaps or marks in the labels are in line with the media sensor.
- The media sensor or media-sensor circuitry may be defective. Call for service (see Product Service and Repair).

#### Labels move excessively from side to side during printing

• The media may not be properly loaded. See Load the Media. When loading media, make sure the supply hubs are against the media and that gaps or marks in the labels are in line with the media sensor.

CHAPTER

# PRODUCT SPECIFICATIONS

# **RP2 Printer Specifications**

| RP2                                                                                                    |                                                                                     |
|----------------------------------------------------------------------------------------------------|-------------------------------------------------------------------------------------|
| Parameter                                                                                                    | Specification                                                                       |
| Mechanical                                                                                                    | ·                                                                                   |
| Height                                                                                                    | 3 in. (77mm)                                                                        |
| Length                                                                                                    | 6.3 in. (160mm)                                                                     |
| Width                                                                                                    | 4.6 in. (116mm)                                                                     |
| Weight (printer and battery only)                                                                                                    | 1.58 lbs. (0.72kg)                                                                  |
| User Interface                                                                                                    |                                                                                     |
| Buttons                                                                                                    | 2                                                                                   |
| Electrical                                                                                                    |                                                                                     |
| DC Input                                                                                                    |                                                                                     |
| Smart Battery External DC Jack and<br>External Charge Contacts                                                                                           | 9.5-14V, built-in spike and surge protection                                        |
| Battery                                                                                                    | •                                                                                   |
| Lithium Ion                                                                                                    | 8.4V<br>2600 mAHr minimum                                                           |
| Endurance                                                                                                    | Prints more than 320 4"x6" (102 x 152 mm) labels when operating 16 continuous hours |
| Expected Charge Time                                                                                                    | 4-6 hours                                                                           |
| Communication                                                                                                    |                                                                                     |
| USB Interface 2.0 (full speed)                                                                                                    |                                                                                     |
| Bluetooth Interface Versions<br>4.0 LE (for BT only configuration)/4.1 LE (for<br>Fi dual model configuration), Class 2, Serial<br>profile iOS certified |                                                                                     |
| Wireless LAN                                                                                                    |                                                                                     |
| Network Standard                                                                                                    | IEEE 802.11 a/b/g/n/ac with Dual Radio                                              |
| Wireless Access Modes                                                                                                    | Infrastructure and ad-hoc                                                           |

| RP2                                   |                                                                          |  |
|---------------------------------------|--------------------------------------------------------------------------|--|
| Parameter (Continued)                 | Specification                                                            |  |
| Security Protocols                    | WEP (64/128), WPA (TKIP/RC4), WPA2 (CCMP/<br>AES)                        |  |
| Authentication                        | LEAP, EAP-PEAP, EAP-FAST, EAP-TTLS, EAP-LEAP                             |  |
| Network Support                       | DHCP, TCP, UDP, DNS, BOOTP                                               |  |
| Print Technology                      |                                                                          |  |
| Print Head                            | Direct thermal, 203 DPI                                                  |  |
| Print Width                           | 2.8 in. (71.1mm)                                                         |  |
| Print Speed                           | 4 in. (102mm) per second                                                 |  |
| Memory                                |                                                                          |  |
| Installed Memory                      | 64 MB RAM/2 GB Flash                                                     |  |
| Media                                 |                                                                          |  |
| Media Roll Width                      | 1 - 2.25 in. (25- 57mm)                                                  |  |
| Maximum Print Width                   | 1.89 in. (48mm)                                                          |  |
| Maximum Roll Capacity                 | 2.25 in. (58mm) outside diameter                                         |  |
| Core Sizes                            | 0.4 in. (10.16mm), 0.75 in. (19mm), or 1 in.<br>(25.4mm) inside diameter |  |
| Media Thickness 2 - 6.3 mil (.0516mm) |                                                                          |  |
| Environmental                         |                                                                          |  |
| Temperature Ranges:                   |                                                                          |  |
| Operating                             | -4°F to + 131°F (-20°C to 55°C)                                          |  |
| Storage                               | -22°F to + 149°F (-30°C to 65°C)                                         |  |
| Charging                              | 32°F to + 104°F (0°C to 40°C)                                            |  |
| Humidity                              | Up to 10-90% non-condensing                                              |  |
| Mechanical Drop                       | Operational after 50 drops from 6.6 feet (2m) to concrete                |  |
| ESD Sensitivity                       | 15 kV direct air<br>8 kV contact                                         |  |
| IP Rating                             | IP54 dust and water                                                      |  |

# **RP4 Printer Specifications**

| RP4        |                  |  |
|------------|------------------|--|
| Parameter  | Specification    |  |
| Mechanical |                  |  |
| Height     | 3 in. (77mm)     |  |
| Length     | 7.36 in. (187mm) |  |
| Width      | 6.46 in. (164mm) |  |

| RP4                                                                                    |                                                                                                    |  |
|----------------------------------------------------------------------------------------|----------------------------------------------------------------------------------------------------|--|
| Parameter (Continued)                                                                  | Specification                                                                                                    |  |
| Weight (printer and battery)                                                           | 2.25 lbs. (1.02kg)                                                                                                    |  |
| Weight (printer only)                                                                  | 1.72 lbs. (0.78kg)                                                                                                    |  |
| User Interface                                                                         |                                                                                                    |  |
| Buttons                                                                                | 2                                                                                                    |  |
| Electrical                                                                             |                                                                                                    |  |
| DC Input                                                                               |                                                                                                    |  |
| Smart Battery External DC Jack and<br>External Charge Contacts                         | 9.5-14V, built-in spike and surge protection                                                                                         |  |
| Battery                                                                                |                                                                                                    |  |
| Lithium lon                                                                            | 8.4V<br>4900 mAHr minimum                                                                                                    |  |
| Endurance Prints more than 960 4"x6" (102 x 152 m<br>when operating 8 continuous hours |                                                                                                    |  |
| Expected Charge Time                                                                   | 4-6 hours                                                                                                    |  |
| Communication                                                                          |                                                                                                    |  |
| USB Interface                                                                          | 2.0 (full speed)                                                                                                    |  |
| Bluetooth Interface Versions                                                           | 4.0 LE (for BT only configuration)/4.1 LE (for BT+Wi-<br>Fi dual model configuration), Class 2, Serial-port<br>profile iOS certified |  |
| Wireless LAN                                                                           |                                                                                                    |  |
| Network Standard                                                                       | IEEE 802.11 a/b/g/n/ac with Dual Radio                                                                                               |  |
| Wireless Access Modes                                                                  | Infrastructure and ad-hoc                                                                                                    |  |
| Security Protocols                                                                     | WEP (64/128), WPA (TKIP/RC4), WPA2 (CCMP/<br>AES)                                                                                    |  |
| Authentication                                                                         | LEAP, EAP-PEAP, EAP-FAST, EAP-TTLS, EAP-LEAP                                                                                         |  |
| Network Support                                                                        | DHCP, TCP, UDP, DNS, BOOTP                                                                                                    |  |
| Print Technology                                                                       |                                                                                                    |  |
| Print Head                                                                             | Direct thermal, 203 DPI                                                                                                    |  |
| Print Width                                                                            | 4.1 in. (104.8mm)                                                                                                    |  |
| Print Speed                                                                            | Up to 5 in. (127mm) per second in draft mode                                                                                         |  |
| Memory                                                                                 |                                                                                                    |  |
| Installed Memory                                                                       | 64 MB RAM/2 GB Flash                                                                                                    |  |
| Media                                                                                  |                                                                                                    |  |
| Media Roll Width                                                                       | 2 - 4.4 in. (51 - 111mm)                                                                                                    |  |
| Maximum Print Width                                                                    | 4.1 in. (104mm)                                                                                                    |  |
| Maximum Roll Capacity                                                                  | 2.25 in. (58mm) outside diameter                                                                                                    |  |
| Core Sizes                                                                             | 0.4 in. (10.16mm), 0.75 in. (19mm), or 1 in.<br>(25.4mm) inside diameter                                                             |  |
| Media Thickness                                                                        | 2 - 6.3 mil (.0516mm)                                                                                                    |  |

| RP4                   |                                                           |  |
|-----------------------|-----------------------------------------------------------|--|
| Parameter (Continued) | Specification                                             |  |
| Environmental         |                                                           |  |
| Temperature Ranges:   |                                                           |  |
| Operating             | -4°F to + 122°F (-20°C to 50°C)                           |  |
| Storage               | -22°F to + 149°F (-30°C to 65°C)                          |  |
| Charging              | 32°F to + 104°F (0°C to 40°C)                             |  |
| Humidity              | Up to 10-90% non-condensing                               |  |
| Mechanical Drop       | Operational after 50 drops from 6.6 feet (2m) to concrete |  |
| ESD Sensitivity       | 15 kV direct air<br>8 kV contact                          |  |
| IP Rating             | IP54 dust and water                                       |  |

# **Required Safety Labels**

### **RP2Printer**

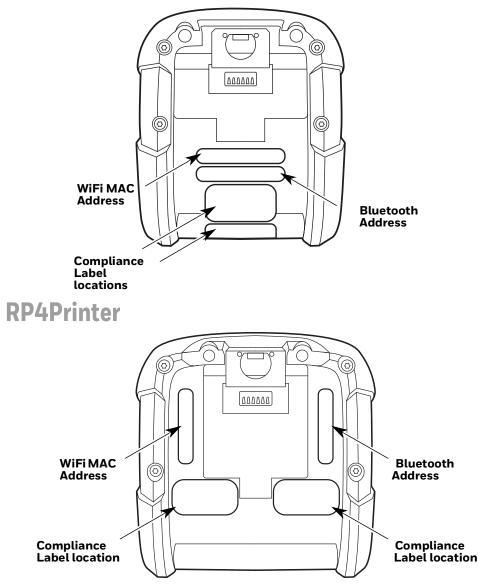

## **Fonts**

10 alphanumeric fonts from 2.5 to 23 point, including OCR-A and OCR-B.

# **Bar Code Symbologies**

Linear: Codabar, Code 3 of 9, Code 93, Code 128, EAN-8, EAN13, Interleaved 2 of 5, HIBC, Plessey, MSI, UCC/EAN-128, UPC-A, UPC-E, UPC 2 and 5-digit addendums, Postnet, Telepen, MaxiCode, FIM, USD-8.

2D Symbologies: PDF417, Aztec, QR Code, GS1, Data Matrix, TCIF Linked Code 39, MicroPDF417

### Graphics

Graphics, including transient "print once" graphics, and logos are stored in flash memory.

## **Software and Firmware**

NERira Configuration Tool for complete printer setup.

### **Control Language Compatibility**

Line Printer Mode, Easy Print, DPL, ZPL II®, CPCL, IPL™, XML (limited)

### **Device Management Support and Compatibility**

NETira

NETira MD: mobile device management utility for smart mobile devices AirWatch<sup>®</sup> Mobile

Wavelink® Avalanche MC

Soti Mobilink

### **Network Compatibility**

TCP/IP-based networks, AS/400 (LPD)-based networks

### **O/S Support**

Microsoft® Windows® XP, Vista, 7, 8, and 10

### Label Design Software Compatibility

#### BarTender<sup>®</sup>, Niceware/NiceLabel

### **ERP Systems**

SAP<sup>®</sup>, Oracle<sup>®</sup>

### **Software Development Kit**

Android<sup>™</sup> 4.0 and above

Apple iOS 5,6, and 7

Microsoft® Windows desktop up to Windows® 8, Windows® 8 Store, Windows® Mobile and Windows® CE

C++, C Sharp, Java™, ActiveX Control

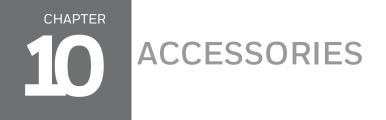

# **Belt Clip**

The belt clip is included with your printer. The nub attachment allows the printer to swivel for comfort when you are bending over or getting in and out of vehicles.

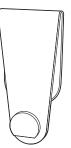

# Shoulder Strap/Hand Strap (RP4 Printer Only)

Each hand or shoulder strap incorporates heavy-duty clasps for an easy and secure attachment, however, these are not OSHA-approved safety straps.

Both the hand strap and shoulder strap have a limited breakaway strength. If the strap is caught or wrapped and pulled beyond normal use the strap will come off the attachment points. Do not use the straps for mounting, hanging or as the means for a permanent installation of the printer. If the latch appears damaged (white stress marks in the plastic) discontinue use and replace.

# **Belt Loop**

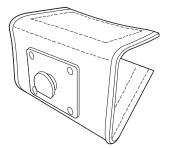

The Velcro<sup>®</sup> loop fastens comfortably and securely around your belt and keeps the printer secure. The nub attachment allows the printer to swivel for comfort when you are bending over or getting in and out of vehicles.

# Soft Case

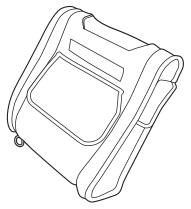

Proper use of this case will allow the printer to be used in harsh, dusty, or rainy environments. This case will protect your product against particles as small as dust, and water from any direction. This case can be used in conjunction with the hand/shoulder straps as well the belt-loop and belt-clip accessories.

The soft case is not designed for extensive prolonged use in the rain. Do not allow water to enter the case when changing media.

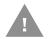

# Caution: Excessive water inside the printer, even if a soft case is used, may violate your warranty.

- 1. Slide the printer into the case, then close the case using the 2 side zippers and Velcro<sup>®</sup> closure.
- 2. Fold back the paper exit flap for each print job. The paper exit flap can also be rolled up out of the way and secured using the Velcro<sup>®</sup> strip. Doing so decreases the effectiveness of the case for water protection.

Never attempt to charge when the printer case or printer is wet since a short circuit could occur. Remove the printer from the case, allow to completely dry, and then charge. In the event water is believed to have entered the printer, remove the battery and allow the unit to dry for several days before installing the battery or charging.

### **USB On-the-Go**

The RP2 or RP4 printer can act as a host so another device such as a bar code reader, USB flash drive, or keyboard can be added. Contact your Sales Representative for a USB On-the-Go cable.

# PRINTER LANGUAGE EMULATION

The RP2, RP3, and RP4 printers support several printer languages, such as CPCL, ZPL, and DPL. The printers default to auto input mode that detects the type of script, then switches to the desired printing language. The following instructions guide you through manually changing the printer language.

- **Note:** You should only select up to 2 printer languages. You may experience unintended results if you select more than 2.
  - 1. Open the NETira CT Printer Configuration Utility Tool and click on **Tools -Query Printer Configuration** (or press CTRL-q) to query the printer.
  - 2. Go to Tools Set Input Mode.

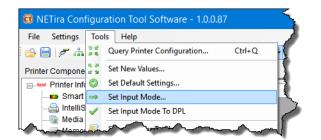

- 3. Select the desired printer language from the dropdown. Click **Set** and **Done**.
- 4. Click the **Send** button to send this change to the printer.

Allow 30 seconds for the printer to reset.

**Note:** The NETira CT Configuration Utility can only communicate with the printer using the DPL printer language input mode. Once the printer has been set to use an input mode other than DPL, the printer's input mode must be changed back to Auto or DPL when you need to communicate with the NETira CT.

APPENDIX

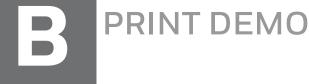

You can send demo label formats to the printer either using Netira CT.

# **NETira CT Printer Demo**

- 1. Open the NETira CT Printer Configuration Utility Tool and click on **Tools -Query Printer Configuration** (or press CTRL-q) to query the printer.
- 2. Go to Tools Printer Demo.
- 3. Browse to the folder containing the print files. Highlight the files to be printed and click **Add**.
- 4. Click **Print** to send the files to the printer.

Honeywell 9680 Old Bailes Road Fort Mill, SC 29707

#### www.honeywellaidc.com